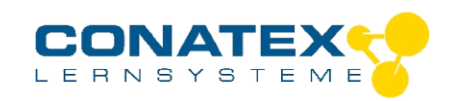

### Bedienungsanleitung

#### BAD\_122.2200

# **Smart Steuerbaustein control.Node**

Bestellnummer 122.2200

#### **Im Lieferumfang enthalten**

- control.Node
- Ladekabel

**Zusätzlich erforderlich:** Software SPARKvue oder Capstone von PASCO

#### **Zusätzlich empfohlen:**

- **Schrittmotor**
- Lüfter
- **Pflanzenlampe**
- Leistungsausgang

# - Treibhaus Kit

## **Schnellstart für Smartphones**

#### **Kostenlose App für Android und iOS**

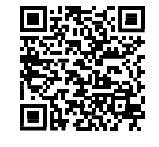

Scannen Sie den QR-Code ein und Sie gelangen direkt zur kostenlosen App "SPARKvue" in Ihrem AppStore. Sie installieren die App auf Ihrem Endgerät (Tablet / Smartphone mit iOS oder Android).

**Servo PASCObot** 

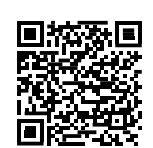

Für Windows PC und Mac finden Sie eine kostenpflichtige Variante Zur iOS-App unter >[>https://www.conatex.com/catalog/sku-1104020.](https://www.conatex.com/catalog/sku-1104020) Zur Android-App

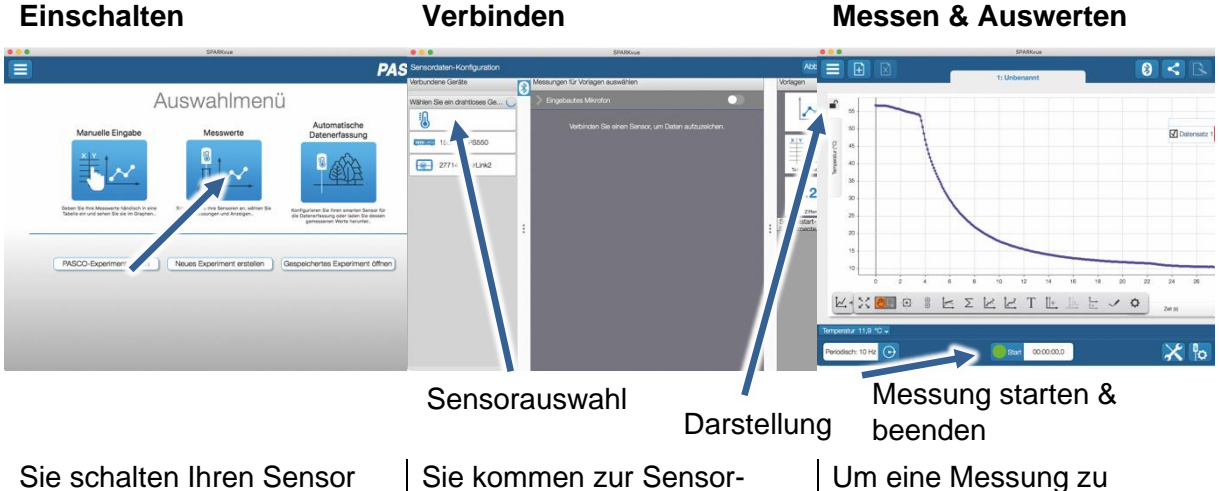

auf der Oberseite ein und starten die SPARKvue App. Auf dem Startbildschirm wahlen Sie in der Mitte den Punkt "Messwerte".

Konfiguration. In der linken Spalte wählen Sie Ihren Sensor aus. Danach können Sie rechts die Darstellung der Messwerte aussuchen.

starten klicken Sie auf den grünen Knopf mittig unten in der Leiste. Die Messung beendet Sie in dem Sie wieder auf das nun rote Quadrat drücken.

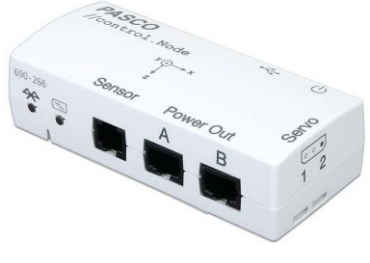

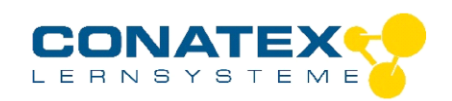

# **Zweck und bestimmungsgemäßer Gebrauch**

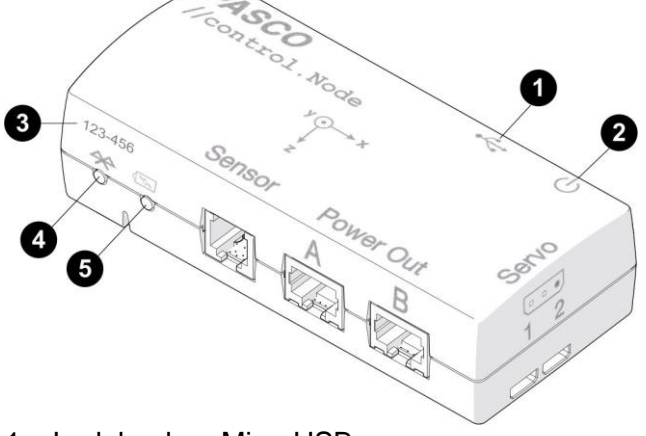

- 1. Ladebuchse MicroUSB
- 2. Ein-/Aus-Schalter
- 3. Geräte ID
- 4. Bluetooth StatusLED
- 5. Batterie StatusLED
- 6. Befestigungsgewinde auf der Unterseite für UNC 6-32 Schrauben

### LED-Informationen

Die Leuchtanzeigen für Bluetooth und den Batteriestatus haben folgende Bedeutungen:

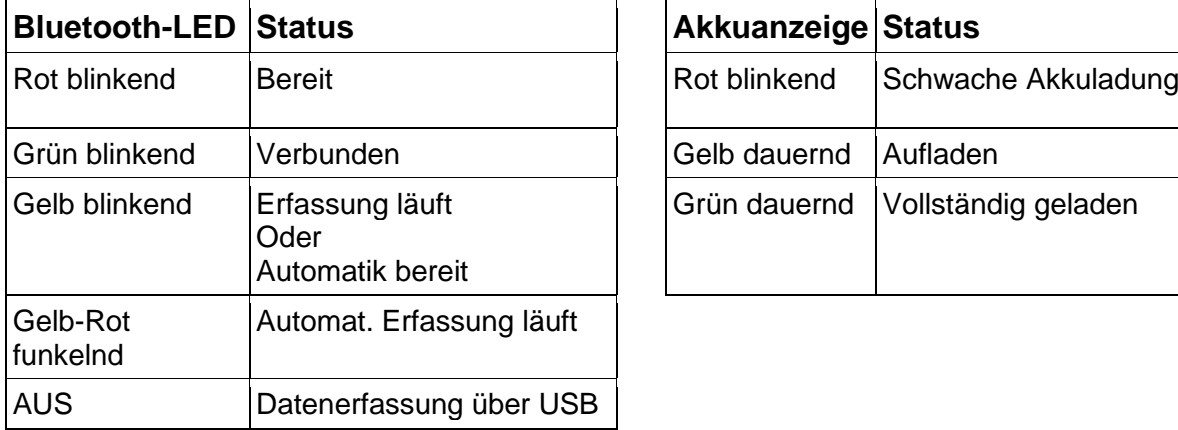

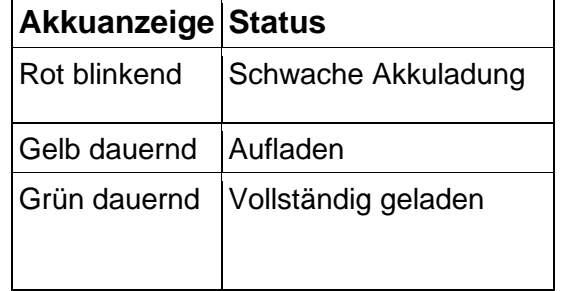

## **Erkennungs- und Kontrollfunktionen**

Die control.Node-Ausgänge werden mit Blöcken gesteuert, die im Code-Tool von SPARKvue oder PASCO Capstone bereitgestellt werden. Sensoren können verwendet werden, um Geräte zu steuern, die mit den Ausgängen verbunden sind, indem der Wert des Blocks im Code-Tool verwendet wird. Nachdem Sie das Code-Tool<sup>5</sup> geöffnet haben, wählen Sie die Kategorie Hardware, um auf die Blöcke zuzugreifen.

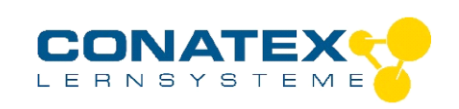

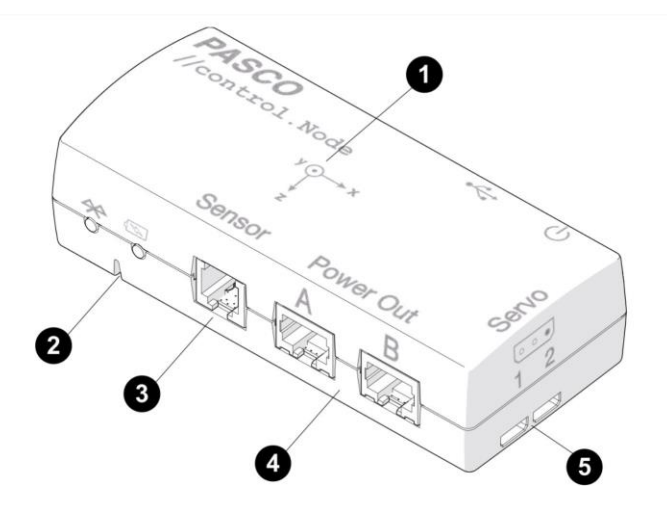

1. Beschleunigungssensor: Verwenden Sie den Beschleunigungsmesser, um die Beschleunigung in drei Achsen zu messen. Das Etikett zeigt die Position des Beschleunigungsmessers auf dem //control.Node und die positive Richtung der einzelnen Achsen.

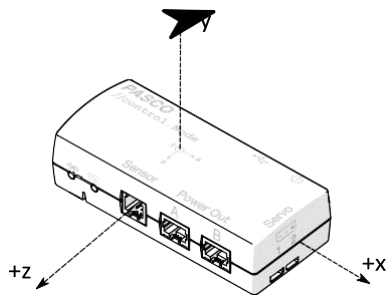

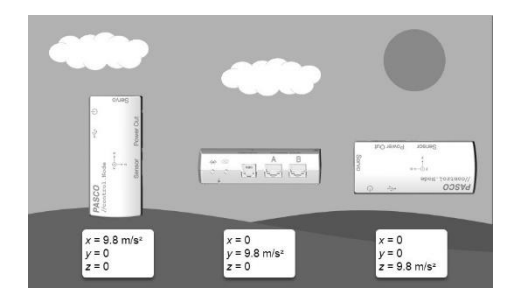

Im unbewegten Zustand misst der Beschleunigungsmesser +9,8 m/s2, wenn er vom Boden *weg* zeigt, und -9,8 m/s2, wenn er *auf* den Boden gerichtet ist. Dies ist nützlich für die Bestimmung der control.Node's Ausrichtung. Wenn zum Beispiel die y-Achse vom Boden weg zeigt, lautet die Messung der Beschleunigung – y 9,8 m/s2 und die anderen Achsen messen 0.

- 2. Lautsprecher: Verwenden Sie den Lautsprecher, um einen Ton mit einer bestimmten Frequenz auszugeben. Steuern Sie die Lautsprecherfrequenz mit dem eingestellten Frequenzblock.
- 3. Sensoranschluss: Verwenden Sie diesen Anschluss für den Anschluss von Sensoren wie dem Gewächshaussensor, dem Linienfolger oder dem Abstandsensor.
- 4. Stromausgänge: Verwenden Sie diese Anschlüsse, um einen High-Speed-Schrittmotor anzuschließen, Leistungsausgangsplatine oder Pflanzenlicht. Steuern Sie jedes Zubehör mit einem speziell für das Zubehör entwickelten Block.

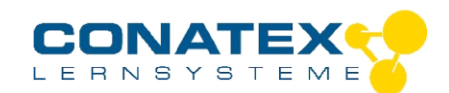

5. Servo-Anschlüsse: Verwenden Sie diese Anschlüsse, um einen Servomotor, ein kontinuierliches Rotationsservo oder andere Servos von Drittanbietern anzuschließen. Steuern Sie Servos mit dem eingestellten Servoblock.

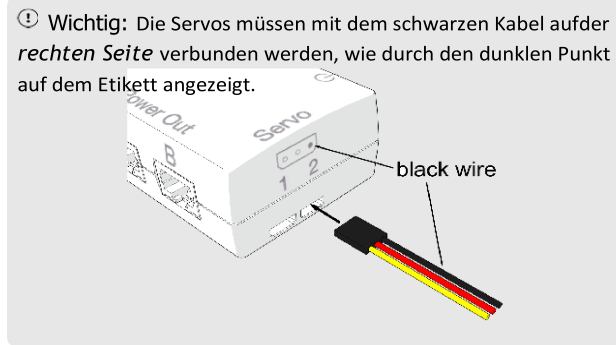

Der control.Node On-board Sensor kann den Servostrom messen. Sie können diese Messung verwenden, um eine Widerstandskraft zu erkennen, wenn das Servo versucht, eine bestimmte Position beizubehalten. Der Servostrom erhöht sich als Reaktion auf den Widerstand der Kraft.

## **Ein Programm erstellen**

Erstellen Sie ein Programm mit Blockly, indem Sie das Code-Tool in der Software öffnen. Sie können entweder ein Programm von Grund auf neu erstellen oder ein Programm aus der PASCO Code Library importieren.

Um ein neues Programm zu erstellen, wählen Sie eine Kategorie in der Blockly-Toolbox aus und ziehen Sie Blöcke auf die Arbeitsfläche. Die Kategorie Hardware enthält die Sense- und Steuerblöcke für den control.Node.

So importieren Sie ein Programm aus der PASCO Code Library:

- 1. Klicken Sie in der oberen rechten Ecke des Codewerkzeugs auf die PASCO Code Library<sup>(a)</sup>.
- 2. Wählen Sie eine Kategorie aus der Liste aus.
- 3. Wählen Sie ein zu importierendes Programm und klicken Sie auf OK.

Um ein Programm zu starten, klicken Sie auf Start in SPARKvue oder in Capstone auf Aufnehmen  $\bullet$ 

## **Fehlerbehebung**

Versuchen Sie eine abgerissene Bluetooth-Verbindung wiederherzustellen, indem Sie die EIN/AUS-Taste des Adapters gedrückt halten, bis die Status-LEDs nacheinander blinken.

## **Lagerung und Pflege**

Spülen und trocknen Sie die Sonde nach jeder Benutzung. Lagern Sie den Sensor an einem kühlen, trockenen Ort. Wenn Sie vorhaben, den Sensor für Monate unbenutzt zu lagern, entfernen Sie unbedingt die Batterie.

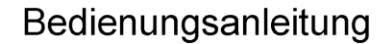

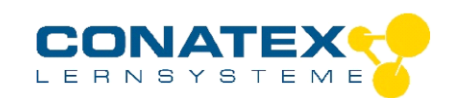

### **Sicherheitshinweise**

- Vor Inbetriebnahme des Gerätes ist die Bedienungsanleitung sorgfältig und vollständig zu lesen. Sie schützen sich und vermeiden Schäden an Ihrem Gerät.
- Verwenden Sie das Gerät nur für den vorgesehenen Zweck.
- Das Gerät nicht öffnen.

## **Entsorgungshinweise**

#### **Elektro-Altgeräte Entsorgung**

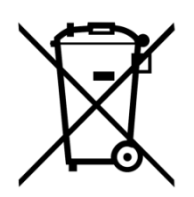

Es obliegt Ihrer Verantwortung, Ihr elektronisches Gerät gemäß den örtlichen Umweltgesetzen und -vorschriften zu recyceln, um sicherzustellen, dass es auf eine Weise recycelt wird, die die menschliche Gesundheit und die Umwelt schützt. Um zu erfahren, wo Sie Ihre Altgeräte zum Recycling abgeben können, wenden Sie sich bitte an Ihren örtlichen Abfallentsorgungsdienst oder an den Ort, an dem Sie das Produkt gekauft haben. Das WEEE-Symbol der Europäischen Union und auf dem

Produkt oder seiner Verpackung weist darauf hin, dass dieses Produkt NICHT mit dem normalen Hausmüll entsorgt werden darf.

#### **Batterie Entsorgung**

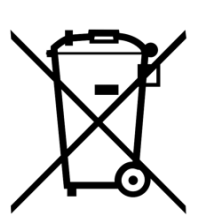

Batterien enthalten Chemikalien, die, wenn sie freigesetzt werden, die Umwelt und die menschliche Gesundheit beeinträchtigen können. Batterien sollten für das Recycling getrennt gesammelt und an einer örtlichen Entsorgungsstelle für gefährliche Stoffe unter Einhaltung der Vorschriften Ihres Landes und der örtlichen Behörden wiederverwertet werden. Um herauszufinden, wo Sie Ihre Altbatterie zum Recycling abgeben können, wenden Sie sich bitte an Ihren örtlichen Abfallentsorgungsdienst oder an den Produktvertreter.Die in diesem Produkt

verwendete Batterie ist mit den internationalen Symbolen gekennzeichnet, um die Notwendigkeit der getrennten Sammlung und des Recyclings von Batterien anzuzeigen.

## **Technische Unterstützung**

Für weitere technische Unterstützung wenden Sie sich an:

CONATEX DIDACTIC Lehrmittel GmbH

Zinzinger Straße 11

66117 Saarbrücken - Deutschland

**Hotline Digital-Team:** +49 (0)6849 – 99 296-54

#### **Kundenservice (kostenfrei):** 00800 0266 2839 oder +49 (0) 6849 – 99 296-0

Internet: https://www.conatex.com

Email: digital-team@conatex.com